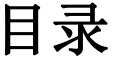

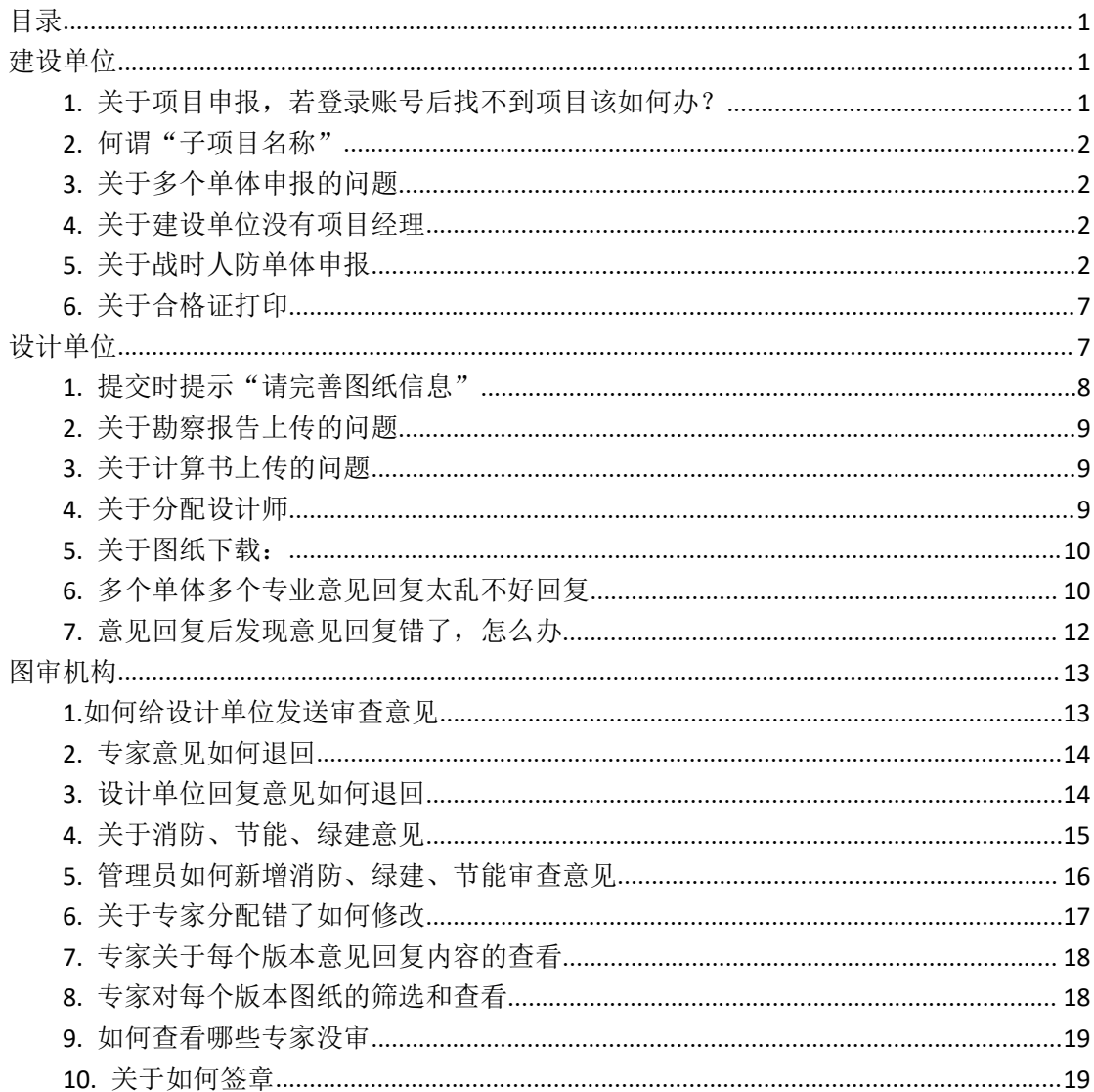

## 建设单位:

#### **1.**关于项目申报,若登录账号后找不到项目该如何办?

解决办法: A. 点击新增项目<br>建设项目审批综合管理平台 寿县锦天置业有限公司(建设单位), 欢迎您 ★返回首页 新增项目 选择项目报审和区县 """"""""" 安庆市工程建设项目审批综合管理平台-网上办事大厅 安庆市 v 操作手册 右具 iBH 申报指南 项目申报 联合图审 施工许可 政策法规 若有项目代码,点击 B3 获取项目 获取项目代码,获取项目 **10**<br>寿县… | 退出 安庆市工程建设项目审批综合管理平台--网上办事大厅

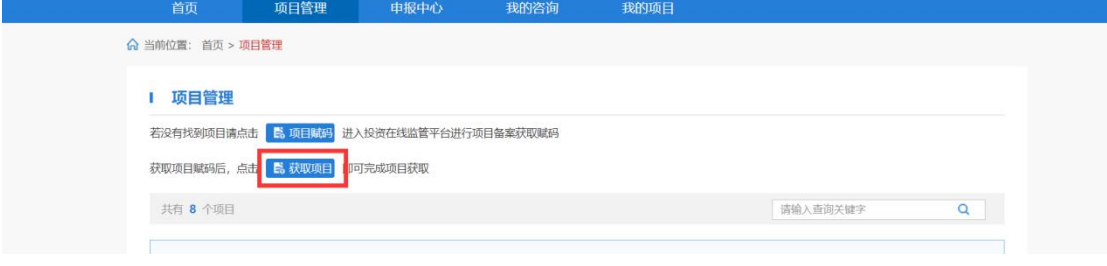

若无项目代码点击 **的 项目赋码**, 去省在线投资平台获取项目赋码(备注这个省在线投资

#### 平台需要使用 ie 浏览器打开)

B. 若实在没有项目代码并且后续不需要办理施工许可证的,可在联合图审网站首页,下载 申请表,填好后盖公章,按通知的中的联系方式提交申请表,由平台新增项目

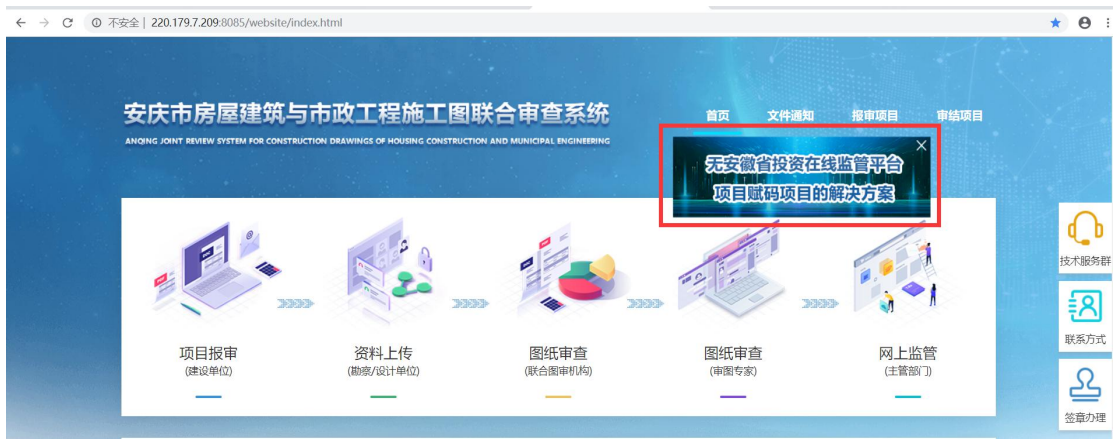

#### **2.**何谓"子项目名称"

1 申报信息

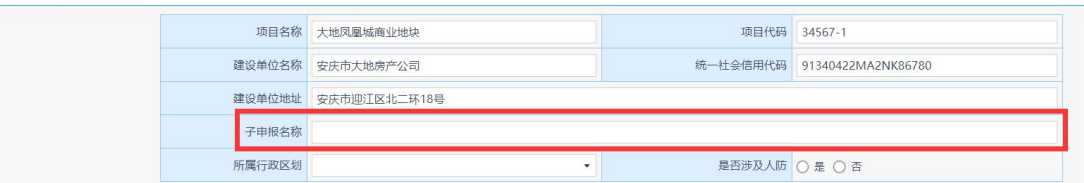

解决办法:对于一个项目分批或者分模块申报的,可以根据申报内容填写子申报名称。例如 这次申报 1,2,3,4 栋楼,可以在子申报名称中填写,方便设计单位和图审机构知道这次申报 的内容,子申报名称不在合格证上提现。

#### **3.**关于多个单体申报的问题

解决办法:可以分单体一次一次申报,也可以分批申报(注同一批次申报的单体不能超过 20 个,超过了分下次申报),合格证是按单体出的

#### **4.**关于建设单位没有项目经理

解决办法:根据实际情况,若无则填写"无"

#### **5.**关于人防单体申报

解决办法:根据市人防办指示,人防单体不能单独申报和单独出证,战时人

防必须和平时人防单体一起申报。例如一个地下室申报人防,需将地下室拆成2 个单体:地下室(平时人防),地下室(战时人防) 几点需要注意的:

1. 是否设计人防,这边选是,后面会出现具体的人防表单,请按标准填写

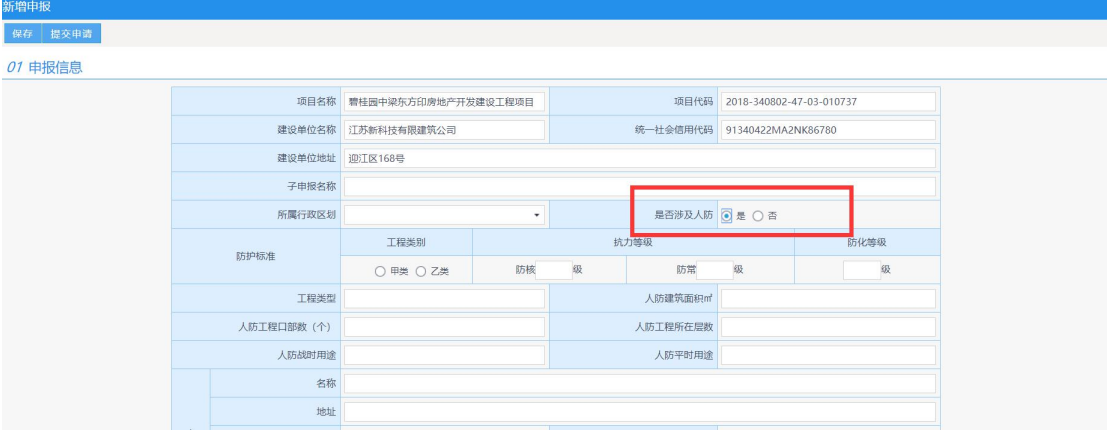

2. 在人防表单中,完善人防的设计单位,注意人防设计单位的信用代码不要错了,这边这 个位置就是专门填人设计单位的

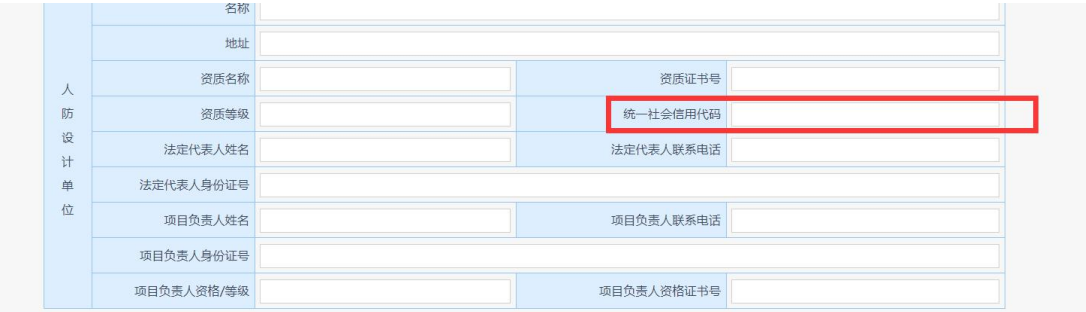

3. 关于单体信息

根据市人防办指示,人防单体不能单独申报和单独出证,战时人防必须和

平时人防单体一起申报。例如一个地下室申报人防,需将地下室拆成 2 个单体:地 下室(平时人防),地下室(战时人防)

几点需要注意的:

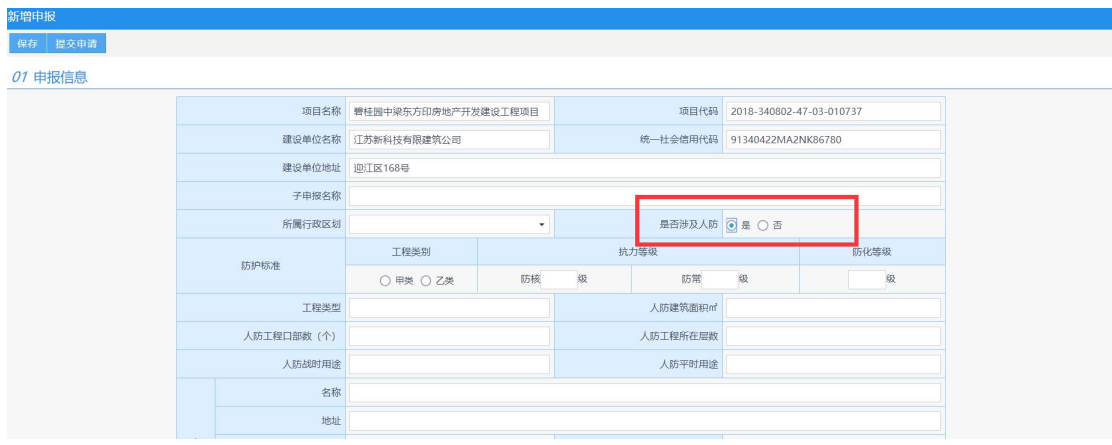

5. 在人防表单中,完善人防的设计单位,注意人防设计单位的信用代码不要错了,这边这 个位置就是专门填人设计单位的

<sup>4.</sup> 是否设计人防,这边选是,后面会出现具体的人防表单,请按标准填写

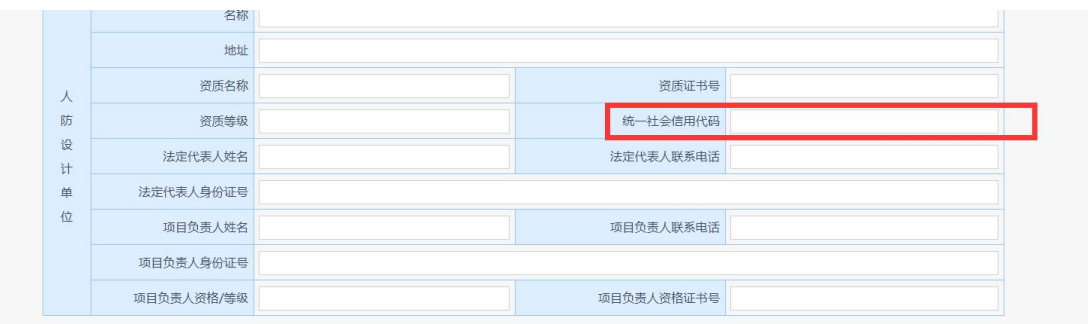

#### 6. 关于单体信息

战时人防是不能单独申报,也不能单独出证,必须平时人防单体一起申报,依托于平时人防 单体出证

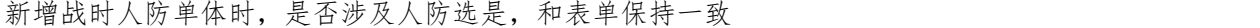

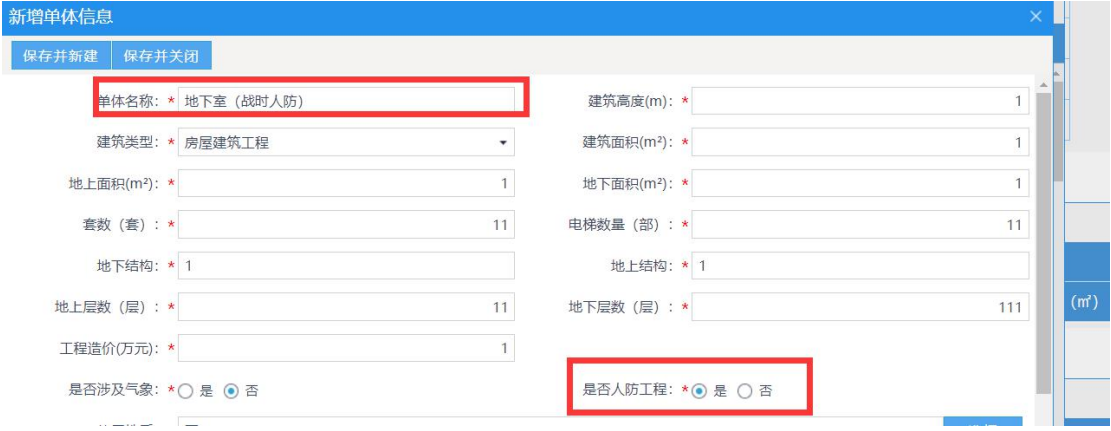

#### 平时人防单体选否

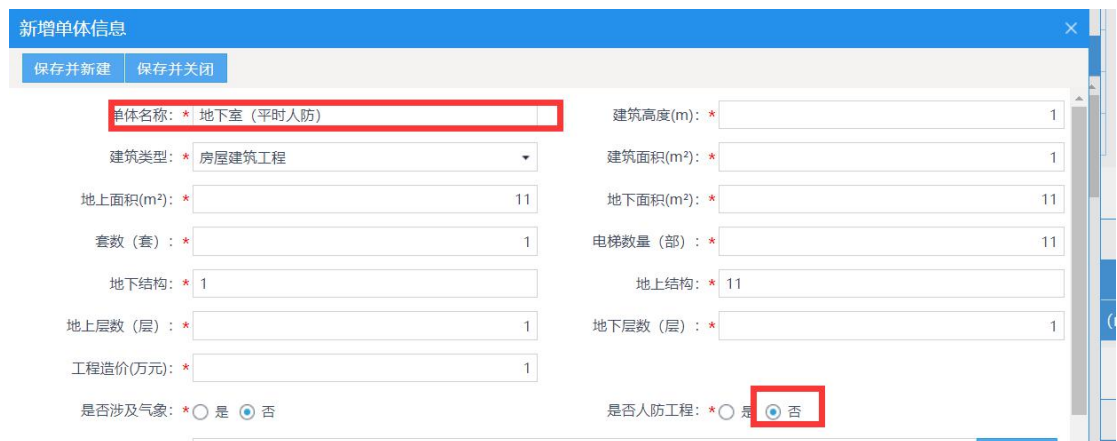

在单体选择时,战时人防单体需要和平时人防单体一起申报,人防单体大于等于 2 个,单独

的战时人防单体申报是不允许的,必须和平时人防一起申报,如下图所示

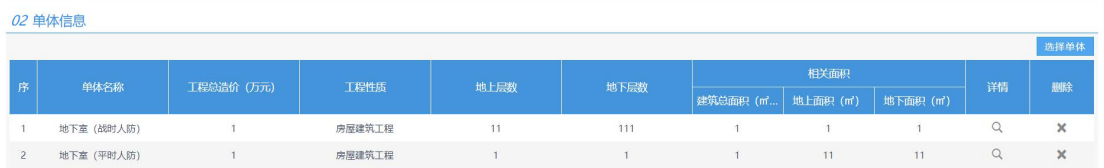

#### 下图的设计单位指的是平时人防单体的设计单位,不要搞混淆了

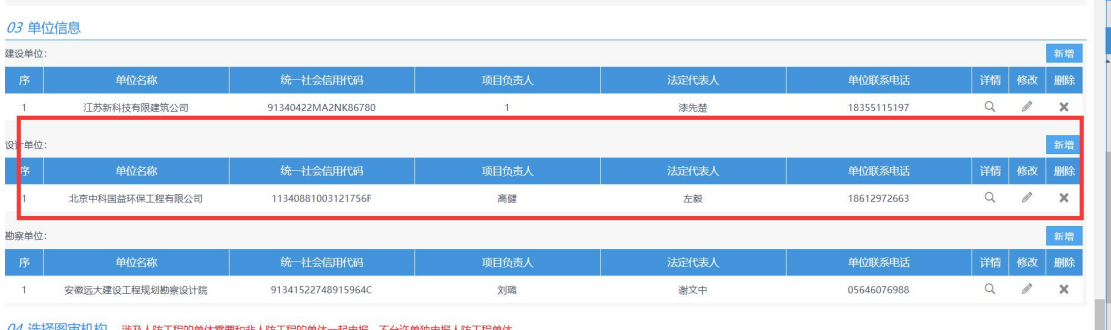

04 洗择图审机构 涉及人防工程的单体需要和非人防工程的单体一起申报、不允许单独申报人防工程单体

#### 最后选择平时人防单体和战时人防单体的审图机构

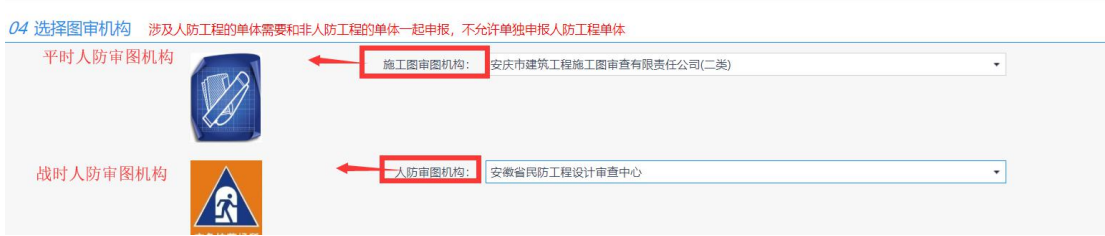

建设单位在申报平时人防工程时可以把战时人防工程的单体一起并行申报

#### 01 申报信息 项目代码 2018-340802-47-03-010737 项目名称<br>要桂园中梁东方印房地产开发建设工程项目 建设单位名称 江苏新科技有限建筑公司 统一社会信用代码 91340422MA2NK86780 建设单位地址 迎江区168号 子中提交货 工作中通信 总投资 (万元) 82600.0 工程投资性质 国内资金  $\downarrow$ 是否重点项目 ●是 ○ 否 建设性质新建 V 工程用途 居住建筑 J 立项批复机关 安庆市住建局 立项批复时间 2020-02-01  $\overline{\rm m}$ 所属行政区划 潜山市 是否涉及人防 ◎是 ○ 否  $\overline{\phantom{a}}$ 工程类别 防护标准  $\odot$  甲类  $\odot$  乙类 请新增人防战时用途: - 序 - 人防战时用途 - 建筑面积 - - - 防核等级 防装盖级 防化等级  $\overline{1}$  $\mathbf{1}$

#### 下图是一个完整申报的截图:

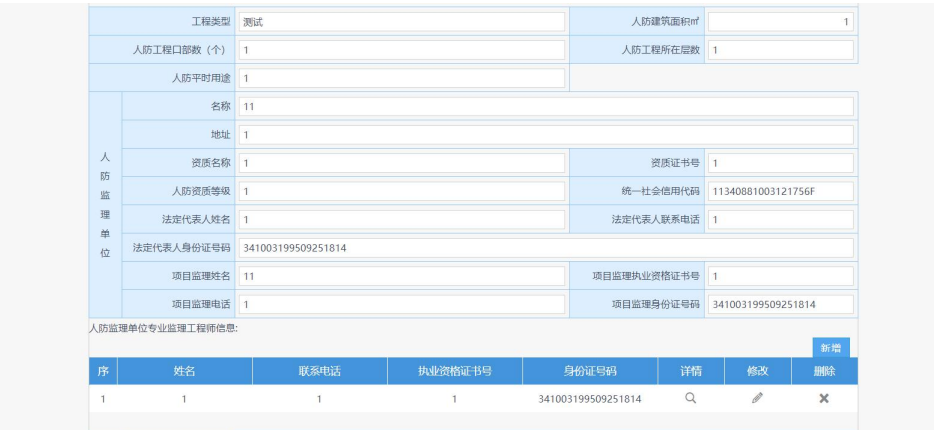

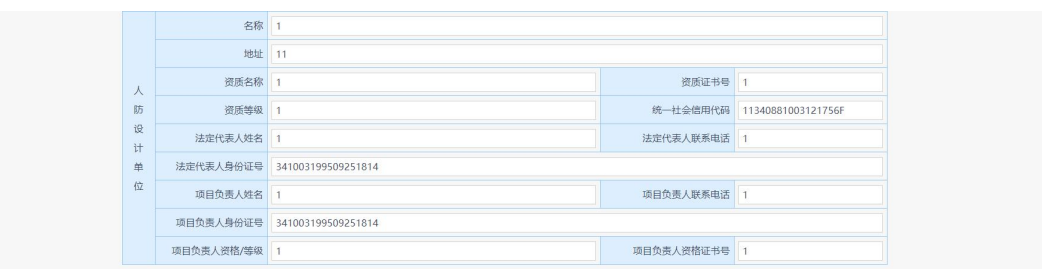

02 单体信息

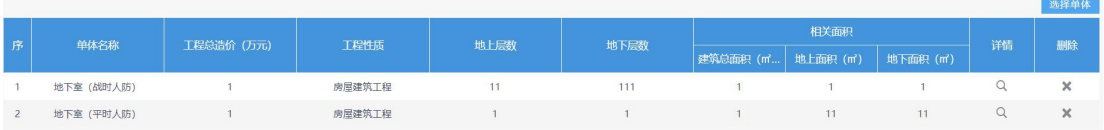

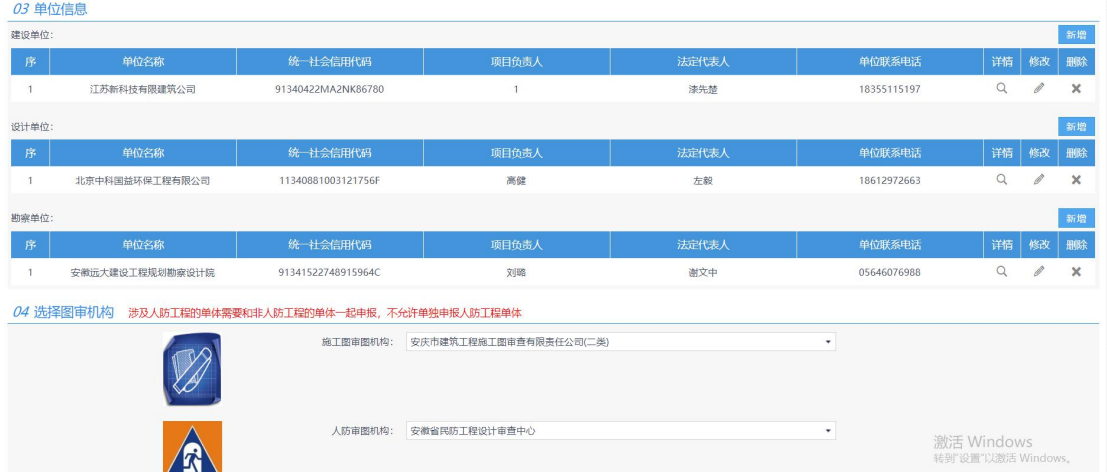

#### 备注:

1. 战时人防单体,人防属性一定要选'是'

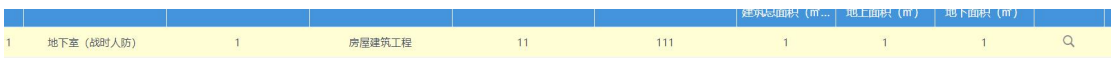

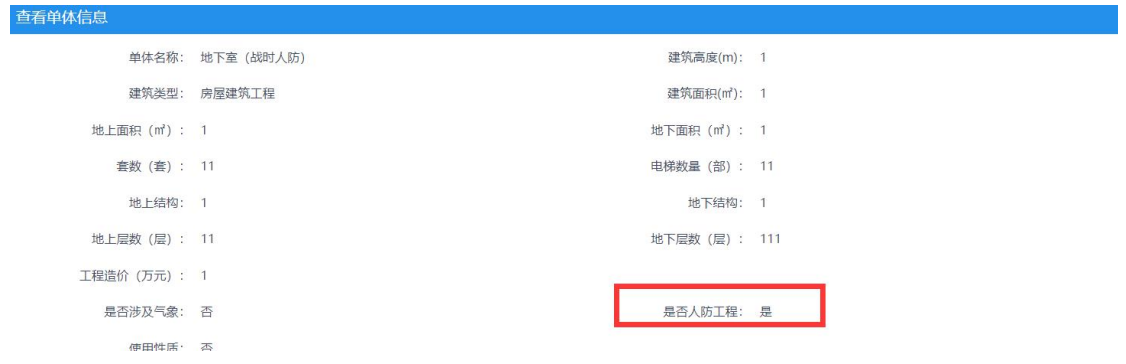

#### 2.平时人防单体,人防属性一定要选'否'

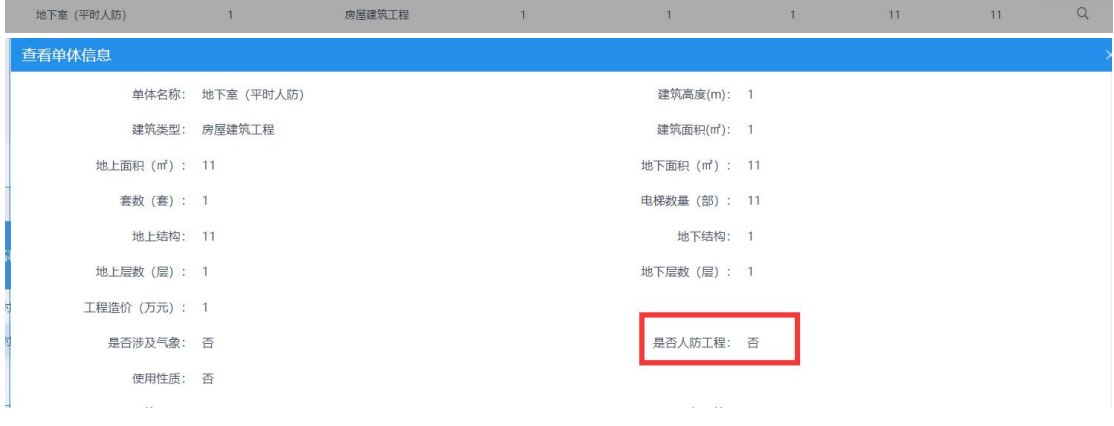

## **6.**关于合格证打印

图审机构合格证签章完成后

A. 不涉及气象申报: 建设单位可以在申报页面---合格证打印模块, 直接打证

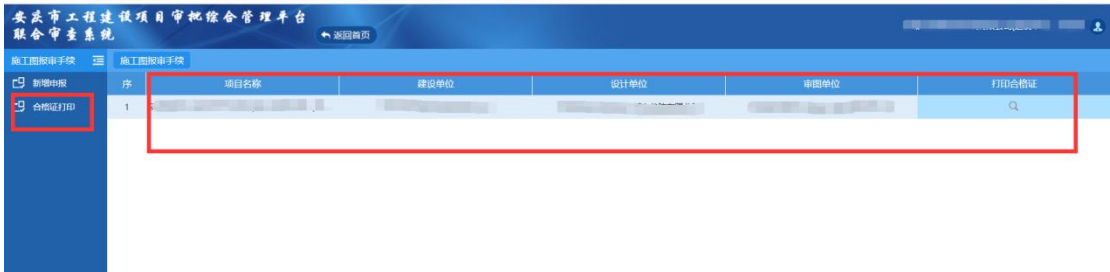

C. 若涉及到气象审查,必须去窗口打印合格证,因为气象审查需要相关的主管 部门盖章,窗口需要协调这些部门签章,才能出具一份完整的合格证(注市本级 及大观、宜秀、迎江、经开、高新区在市政务中心住建窗口,县里项目在各自县 政务中心住建窗口)

## **7.**建设单位撤回申报

建设单位提交申报后,如果信息填写有误,可以进行撤回修改后重新提交 此时需注意 2 点:

1. 图申办已经接审的不能撤回

2. 撤回提交后设计单位需要重新上传图纸

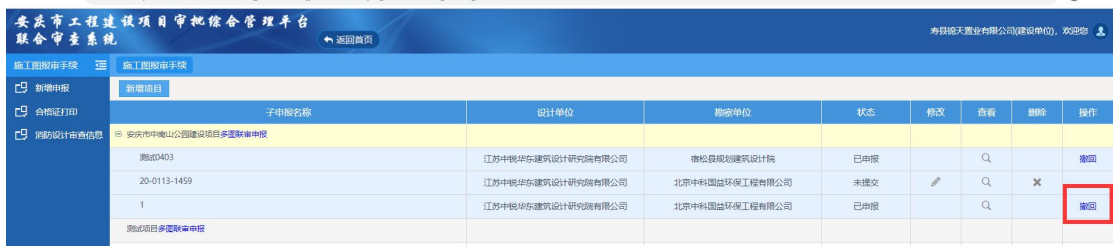

## 设计单位

### **1.**提交时提示"请完善图纸信息"

解决办法:上传图纸后,每个单体每个专业的图纸都需要完善信息

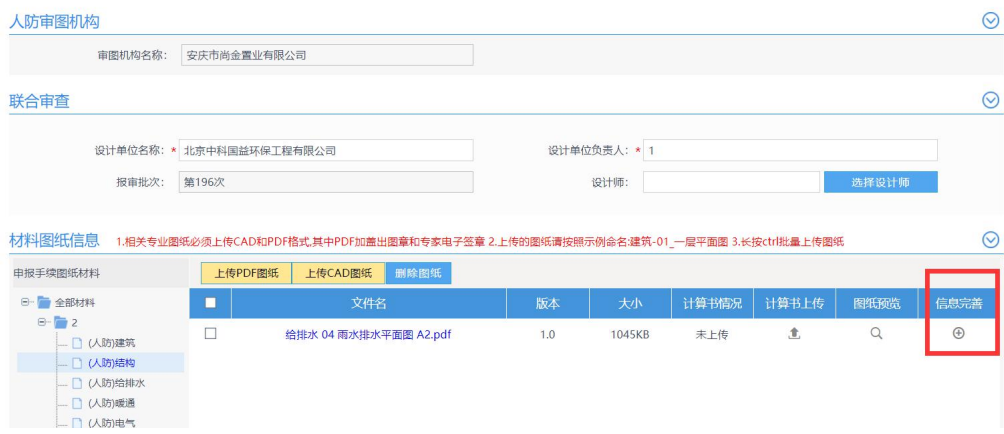

#### **2.**关于勘察报告上传的问题

解决办法:关于勘察报告:由设计单位上传,格式是 pdf, 电子的不需要盖章。纸质的需要盖 章送图审单位

#### **3.**关于计算书上传的问题

解决办法: 在上传图纸后, 在上传计算书, 格式支持(PDF、word、压缩包)

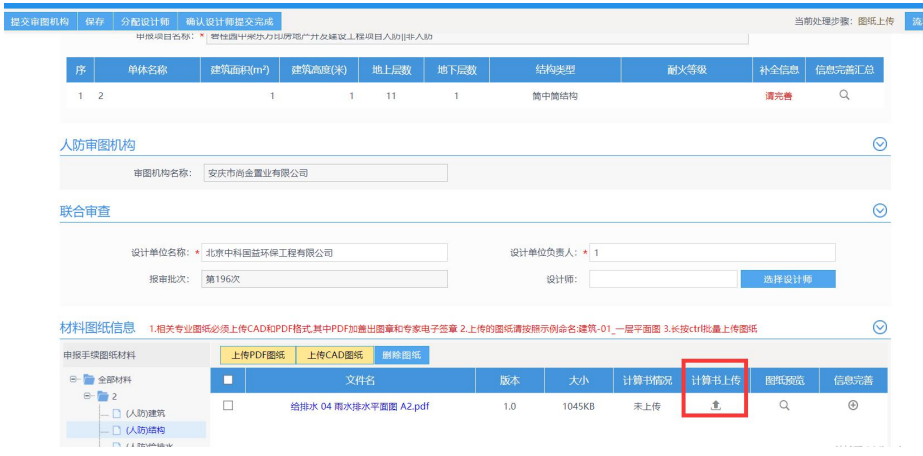

### **4.**关于分配设计师

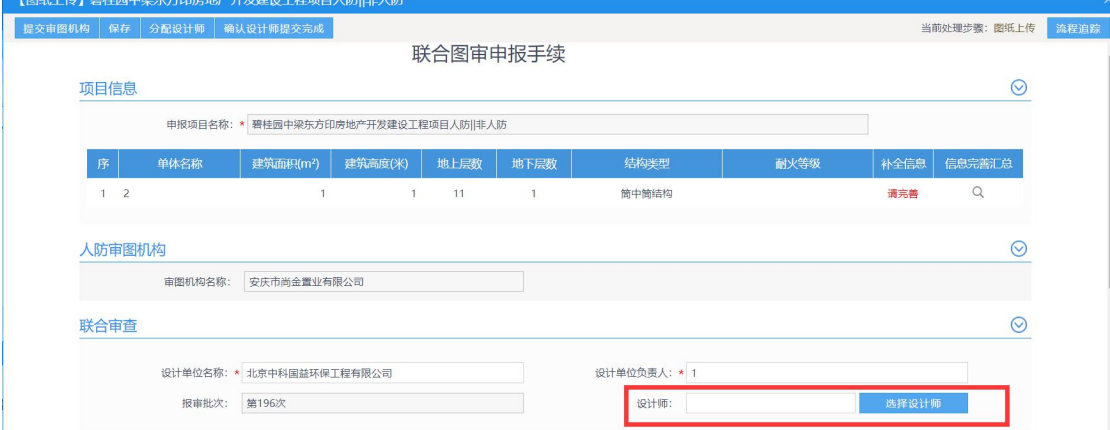

如不需要设计师上传图纸也可不选

设计师在这里维护:

解决办法:如需要设计师上传图纸或者回复意见,请选择设计师

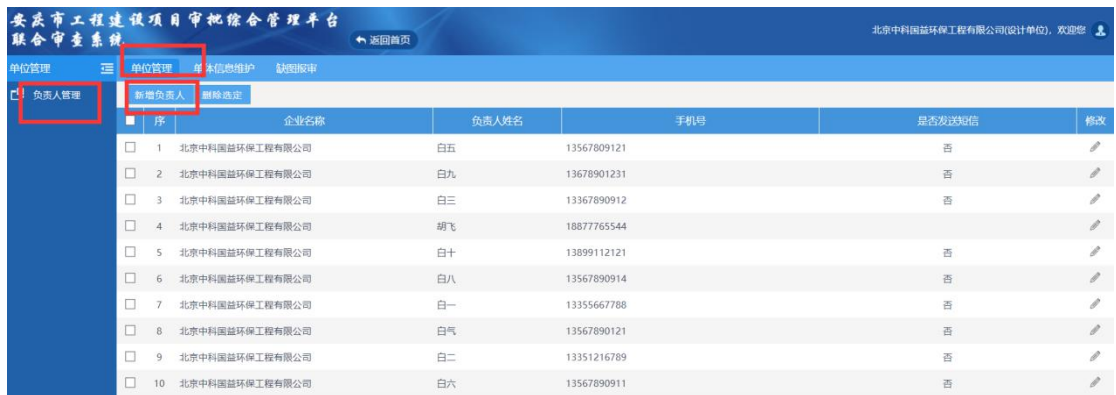

**5.**关于图纸下载:

在审查中或者办结中找到这个项目 点击项目名称:

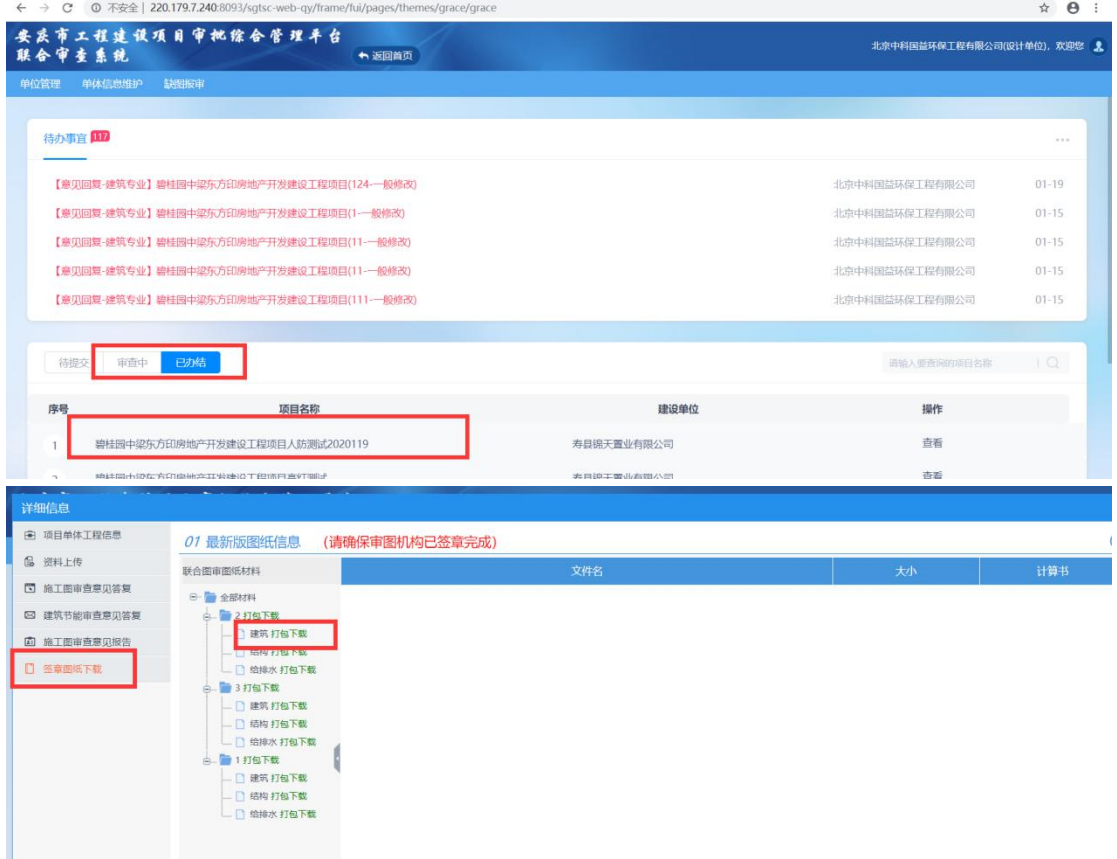

## **6.**多个单体多个专业意见回复太乱不好回复

解决办法: 在审查中找到这个项目,点击项目

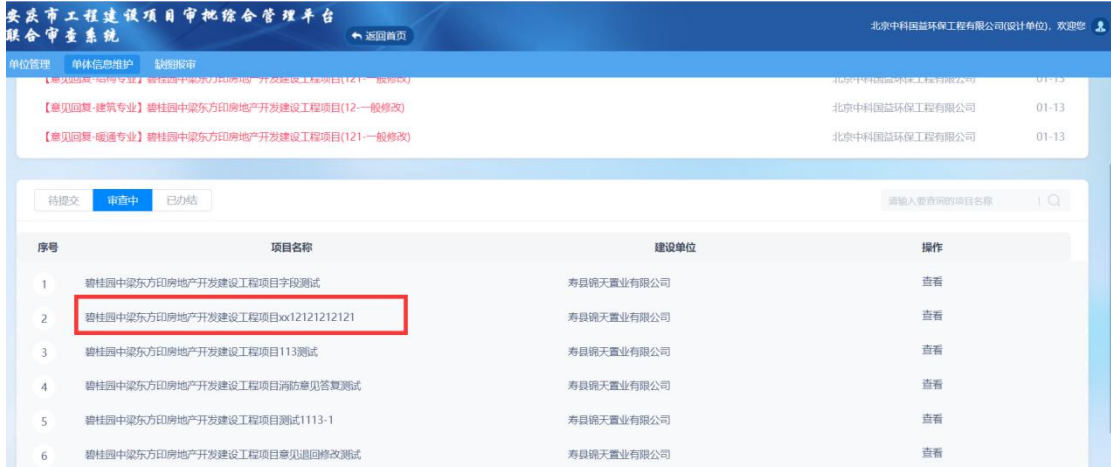

在控制台找到

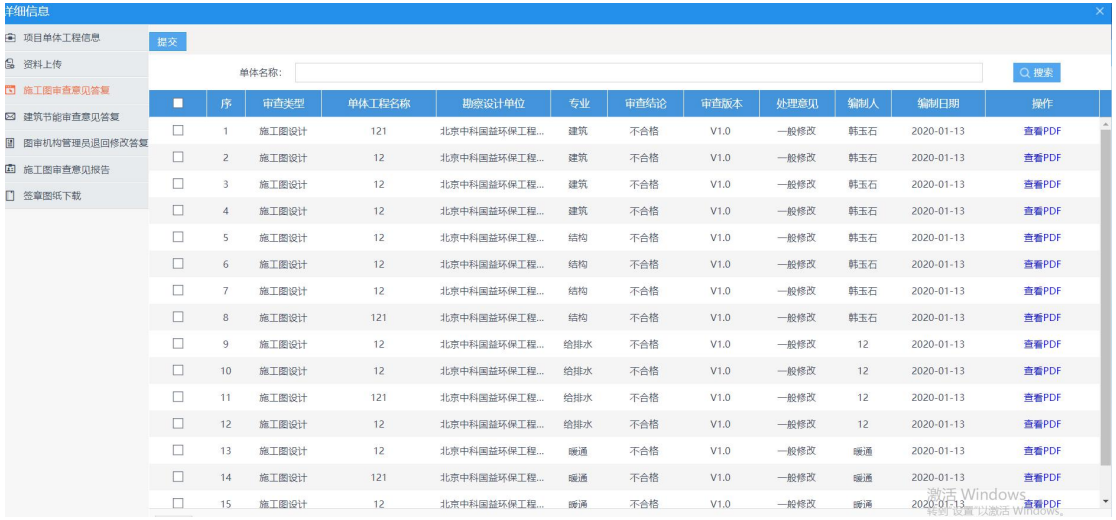

#### 点击需要回复的专业,进入回复意见和图纸替换,完成后点击保存

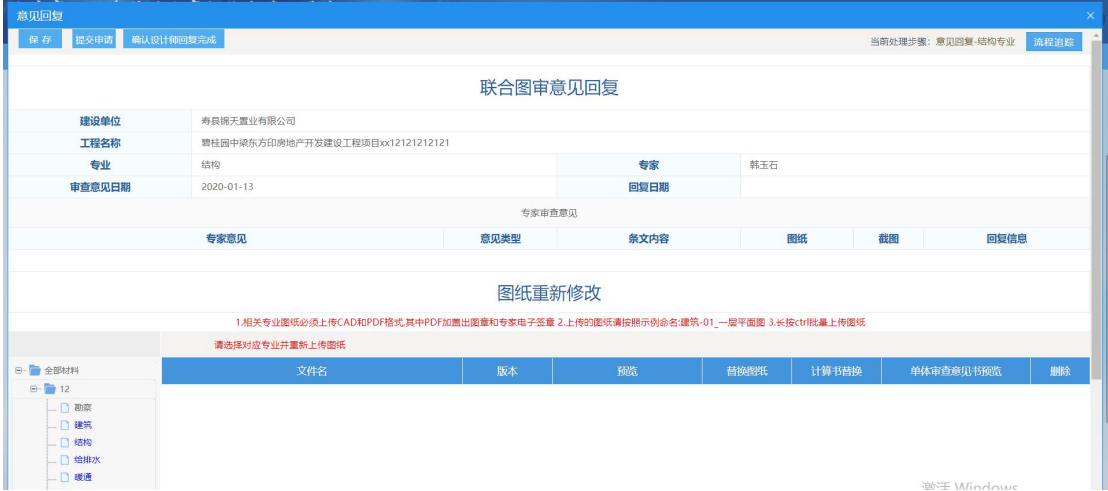

在所有的意见都回复完成后,可勾选一起提交

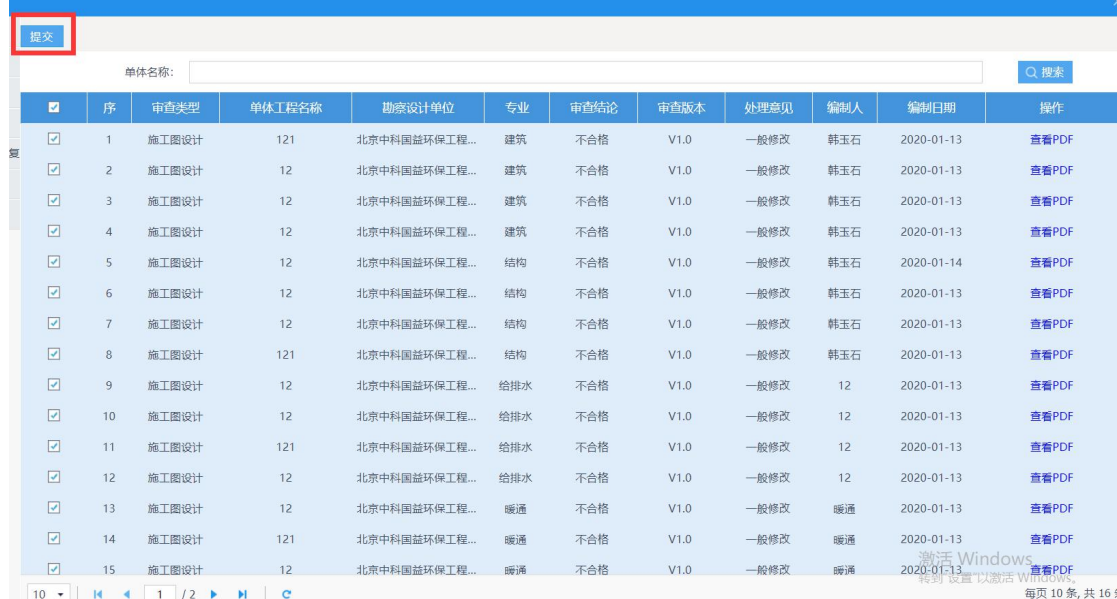

## **7.**意见回复后发现意见回复错了,图纸替换错了,怎么办

解决办法:

可联系图审机构讲回复意见和图纸,退回如下图模块

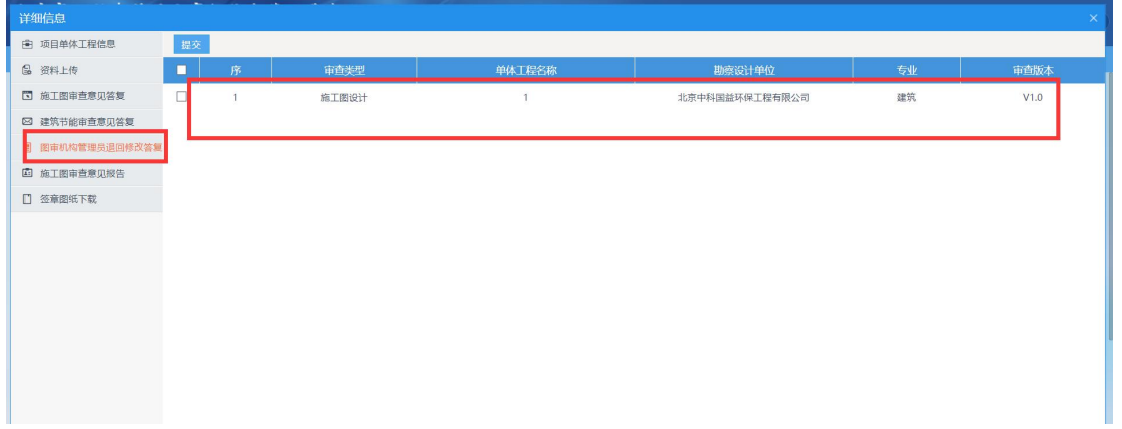

点击进去进行修改

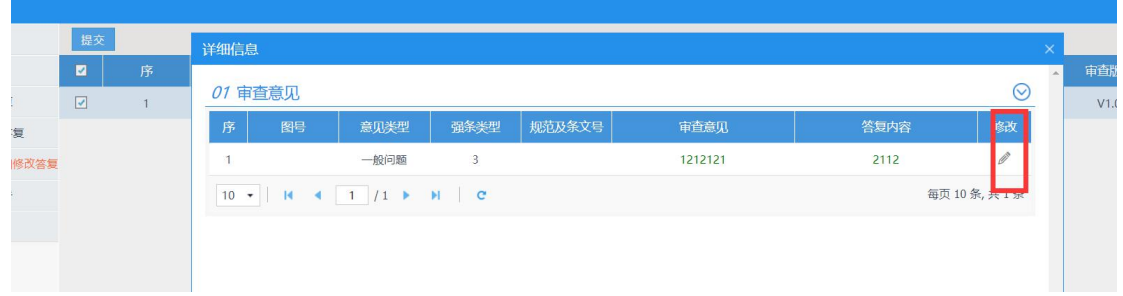

修改完成后保存提交

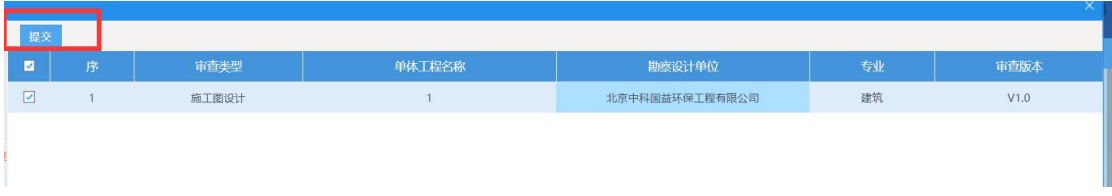

#### **8.**关于气象审查

根据市气象局相关规定,施工图图纸审查,设计单位上传图纸后,系统会自动将施工图图 纸推送给安庆市气象灾害防御技术中心,进性审查。(即审查施工图必审气象)

由气象灾害防御中心判定是否需要进行气象审查,若不需要气象审查,设计单位无需做任何 操作。

若需要进行气象审查,气象灾害防御中心出具了相关气象修改意见,设计单位在查看气象意 见,进行图纸修改回复

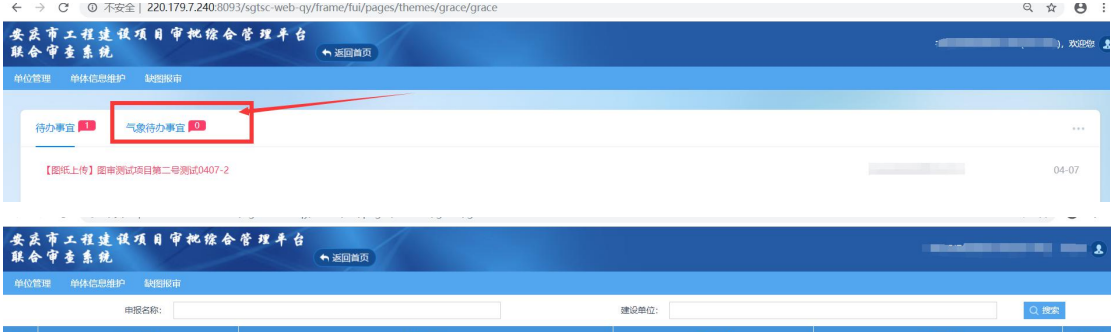

# 图审机构

#### **1.**如何给设计单位发送审查意见

解决办法:图审机构当前版本所有专业审查完成后生成意见书封面后在生成意见报告后提交

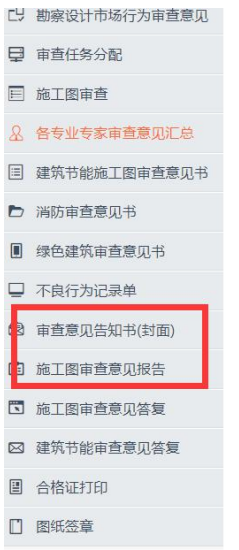

## **2.**专家意见如何退回

解决办法:在未生成意见书时,可以退回专家意见

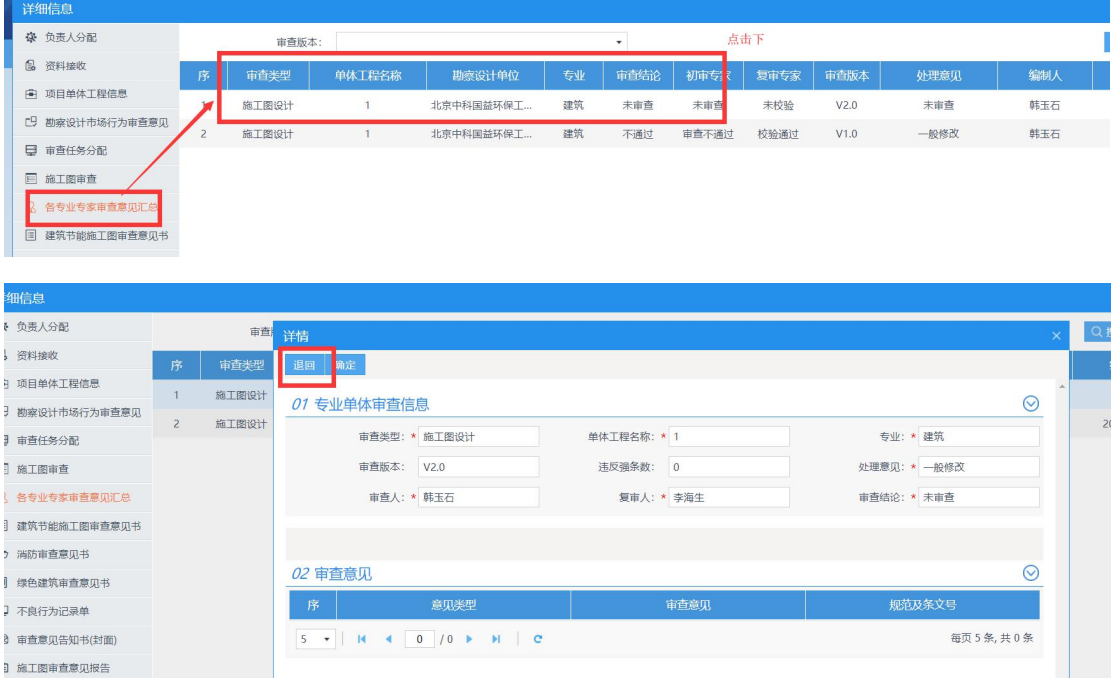

### **3.**设计单位回复意见如何退回

解决办法: 在如下模块可以进行意见打回(注: 仅限打回意见, 不能打回图纸)

退回后专家可以修改意见

![](_page_15_Picture_26.jpeg)

### **4.**关于消防、节能、绿建意见

解决办法:目前施工图默认可以审消防,模式类似于节能和绿建,若不出具消防意见,默认 是消防通过的

![](_page_15_Picture_27.jpeg)

专家审图时可以勾选绿建、节能、消防意见:

专家批注意见后,管理员可以在这里看到意见:

![](_page_16_Picture_13.jpeg)

## **5.**管理员如何新增消防、绿建、节能审查意见

解决办法:管理员在如下模块新增

![](_page_17_Figure_0.jpeg)

### **6.**关于专家分配错了如何修改

解决办法:专家分配了错了后,若该专家还未审查,可以及时修改

![](_page_18_Picture_32.jpeg)

![](_page_18_Picture_33.jpeg)

#### **7.**专家关于每个版本意见回复内容的查看

解决办法:专家审图界面,专家点击项目名称:

![](_page_18_Picture_34.jpeg)

会弹出意见汇总和意见答复模块:

![](_page_18_Picture_35.jpeg)

### **8.**专家对每个版本图纸的筛选和查看

解决办法:在专家审图纸的页面可以筛选版本,默认展开的是第一个版本

![](_page_19_Picture_54.jpeg)

替换的和补充的图纸会用特殊的图标标识出

## **9.**如何查看哪些专家没审

解决办法: 在管理员意见汇总的界面可以看到哪些专家没有审查:

![](_page_19_Picture_55.jpeg)

### **10.** 关于如何签章

解决办法: 在所有的专业都审查完成后, 管理员可以进行合格证签章(注意: 签章调用的是 签章公司的服务,需要用 **ie** 浏览器打开,**ie** 浏览器的版本是 11 及以上。有些时候杀毒软件 也会屏蔽签章,若出现无法签章,需要将杀毒软件退出来)

![](_page_19_Picture_56.jpeg)

对每个单体进行签章,点击

![](_page_20_Picture_33.jpeg)

合格证信息就会推送给住建窗口下载

■ 消防電車変见书